## Az eduID összekapcsolása az MTMT-vel

11

Készítette: Szabó Dóra ELTE Egyetemi Könyvtár és Levéltár Oktatás- és Kutatástámogatási Osztály

2019.

## eduID összekapcsolás

Az MTMT azonosító és az eduID azonosító összekapcsolásának előnye, hogy az MTMT felületére az eduID segítségével is be tud jelentkezni a szerző.

1. lépés: A belépést követően a jobb felső sarokban a felhasználónévre kattintva megjelenő legördülő menüből a "Saját adatok szerkesztése" lehetőséget kell választani.

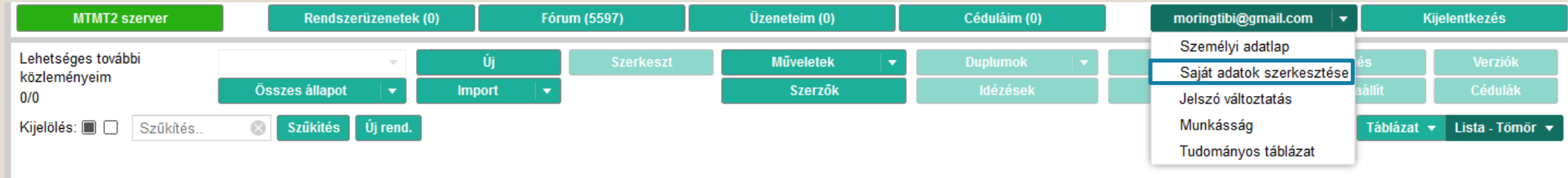

2. lépés: Az ezt követően megjelenő űrlap bal alsó sarkában található "eduID összekapcsolás" gombra kell kattintani az összekapcsolás elindításához.

3. lépés: Az MTMT átirányít egy külső felületre, ahol legördíthető listából ki kell választani az Eötvös Loránd Tudományegyetemet.

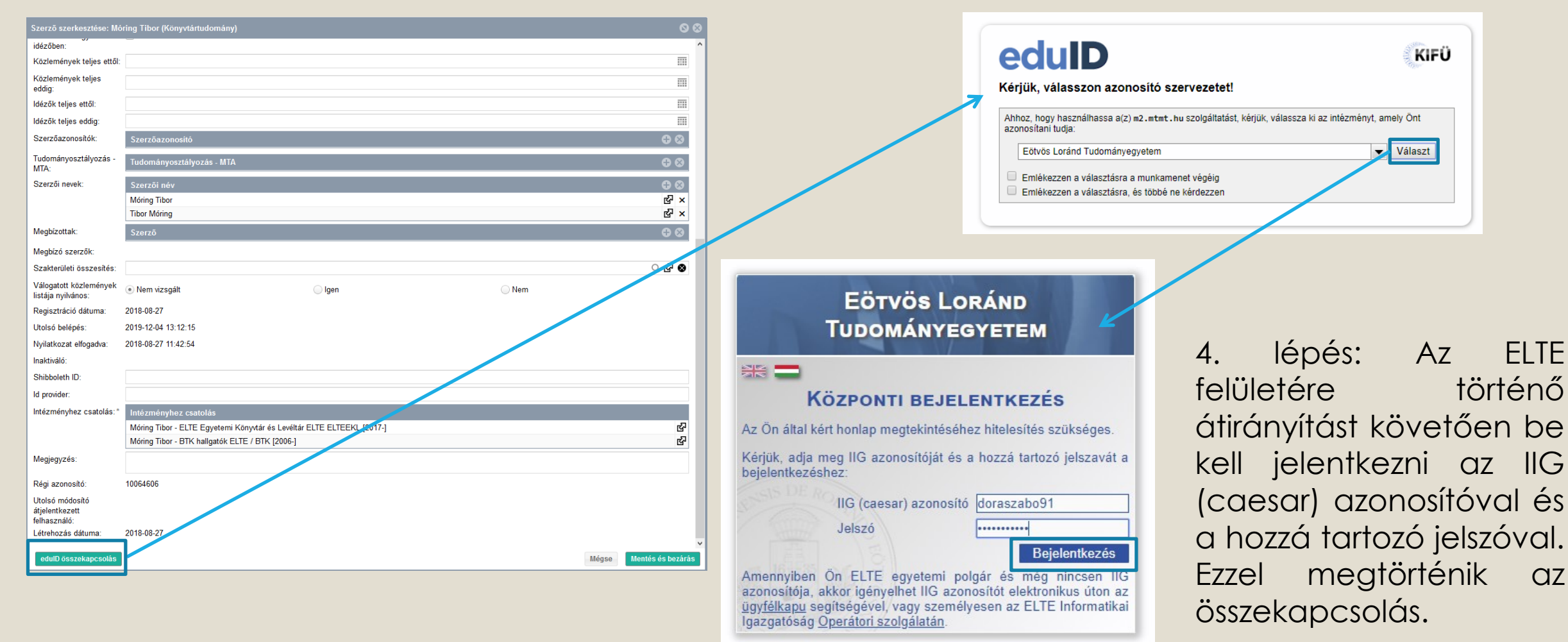

@2019 ELTE INFORMATIKAI IGAZGATÓSÁG Minden iog fenntartva.

## Belépés eduID-val az MTMT-be

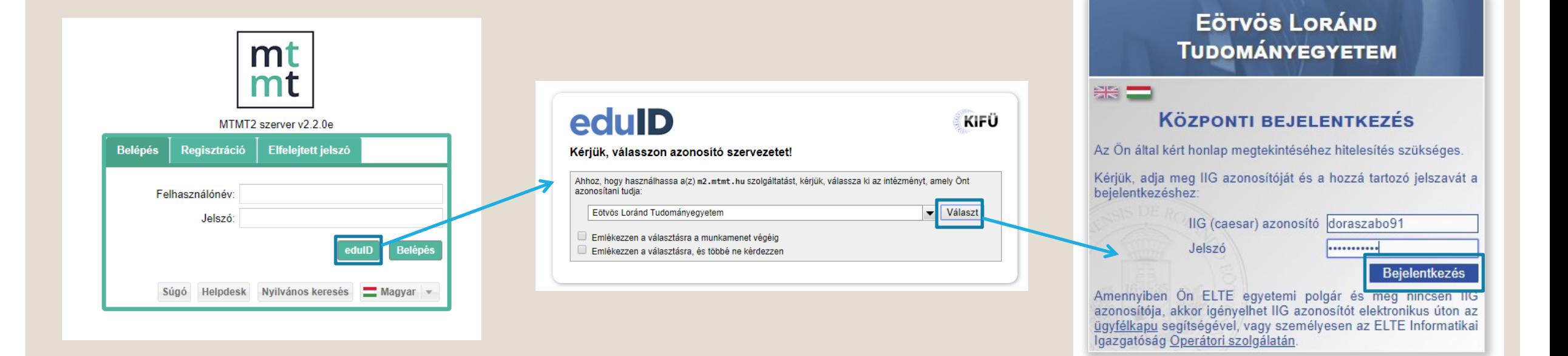

1. lépés: Az összekapcsolást követően lehetőség van az eduID-val történő belépésre. Ehhez a bejelentkezési felületen az eduID gombra kell kattintani.

2. lépés: Az MTMT átirányít az eduID felületére, ahol legördíthető listából ki kell választani az Eötvös Loránd Tudományegyetemet.

4. lépés: Az IIG (caesar) azonosító és a hozzátartozó jelszó megadásával belépés az MTMT felületére.

@2019 ELTE INFORMATIKAI IGAZGATÓSÁG Minden jog fenntartva.